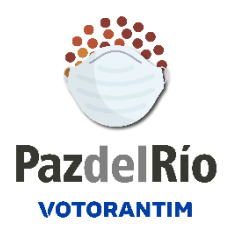

# **Instructivo de participación Asamblea Ordinaria de Accionistas Acerías PazdelRío 2021**

# **Estimado(a) accionista:**

Le agradecemos su participación en la reunión ordinaria de la Asamblea General de Accionistas de Acerías Paz del Río S.A que se realizará virtualmente a través de la plataforma **Webex Meetings**. Por favor siga las siguientes instrucciones para acceder y participar en la reunión, que se llevará a cabo el **día miércoles 31 de marzo de 2021 a las 9:00 a. m.:**

## **Paso 1. Inscribirse a la reunión de la Asamblea**

**1.** El accionista, representante legal u apoderado de accionista que va a participar en la asamblea, debe remitir un correo electrónico a la dirección **asamblea.ordinaria@pazdelrio.com.co**, en el cual deberá indicar sus nombres y apellidos completos, No. de documento de identidad, correo electrónico y No. Celular de contacto, adjuntando Los accionistas personas naturales, de acuerdo a la naturaleza del accionista deberá adjuntar los siguientes documentos:

Los accionistas que son **personas naturales** deberán adjuntar copia de su documento de identidad, indicando su dirección de correo electrónico y número telefónico de contacto.

Los accionistas **personas jurídicas**, deberán adjuntar (i) copia del documento expedido por la respectiva entidad que demuestre su existencia e identifique la persona que lo representa y (ii) copia del documento de identidad de su representante legal, indicando su dirección de correo electrónico y número telefónico de contacto.

En caso de participar por intermedio de **apoderado**, se deberá enviar copia del respectivo poder debidamente conferido, acompañado de la información que le permita a la Sociedad constatar la identidad y capacidad del accionista y su apoderado, indicando su dirección de correo electrónico y número telefónico de contacto.

Los poderes no podrán conferirse a personas vinculadas directa o indirectamente con la administración, o con los empleados de la sociedad y los accionistas deberán observar las normas de la Circular Externa 024 de 2010 de la Superintendencia Financiera de Colombia.

En los tres casos el remitente del correo electrónico deberá manifestar expresamente que "**otorga autorización expresa para el tratamiento de sus datos personales a Acerías Paz del Río S.A.**"

- **2.** Una vez verificada la información por parte de la Sociedad, el respectivo accionista recibirá una notificación del correo electrónico asamblea.ordinaria@pazdelrio.com.co con las instrucciones para conectarse a la reunión y para ejercer sus derechos políticos.
- **3.** Posteriormente se remitirá una Invitación vía correo electrónico a la Asamblea Ordinaria de Acerías Paz Del Río S.A. del correo electrónico asamblea.ordinaria@pazdelrio.com.co
- **4.** Abra el correo de remitente **Asamblea Ordinaria**
- **5.** Encontrará un botón de fondo azul, clic en **"Registrarse"**
- **6.** Se despliega un breve formulario, favor diligenciarlo
- **7.** Al finalizar encontrará un botón verde, "Inscribirse ahora", dar clic Inscribir ahora para enviar formulario.

Registrarse

**8.** Posteriormente, recibirá un correo electrónico informando cuando su registro sea aprobado, en el que encontrará un botón para ingresar a la reunión. Por favor estar pendiente.

#### **Paso 2. Ingreso a la Asamblea Virtual**

**¿Cómo entrar a una reunión por Webex Meetings?** Puede entrar a una reunión desde su computadora, dispositivo móvil o sistema de vídeo. Elija la aplicación web para entrar a una reunión de Webex desde su navegador. Esta es la forma más fácil de entrar:

**1.** Abra su correo electrónico con asunto "Confirmación Registro aprobado para reunión de Webex: Asamblea Ordinaria …"

**2.** Haga clic en botón "Unirse a la reunión".

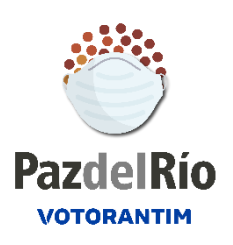

**3.** Se abre el explorador de internet con mensaje de Inician voror Website Corporation Meetings... , clic en el botón "Aceptar" para ingresar

Iniciando Cisco Webex Meetings...

Saldrá un botón para Unirse a la reunión

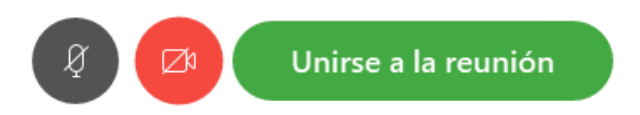

**4. Por favor ingrese a la reunión con micrófono y cámara desactivados.** Podrá activarlos en el momento en que el Secretario General le solicite identificarse para el establecimiento del **quórum inicial**.

**5.** Dentro de la reunión podrá comunicarse por la **opción de Chat** para realizar sus preguntas y para manifestar su voto negativo a alguno de los puntos del orden del día.

# **Paso 3. Orden del día**

A continuación se observa el orden del día el cual fue publicado el día 08 de marzo de 2021 en el Diario La República:

- 1. Instalación de la Asamblea
- 2. Verificación del Quórum
- 3. Aprobación del Orden del Día
- 4. Nombramiento de una comisión para aprobación del acta
- 5. Informe de Gestión de la Junta Directiva y la Administración
- 6. Presentación del dictamen del Revisor Fiscal
- 7. Presentación, estudio y aprobación de los Estados Financieros correspondientes
- al ejercicio 2020
- 8. Presentación del informe de resultados 2020
- 9. Reforma de estatutos
- 10. Elección de Revisor Fiscal

## 11. Informe de Gobierno Corporativo

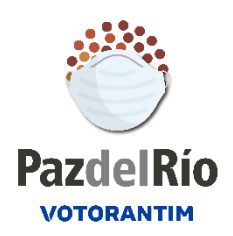

#### **Paso 4. Quórum**

El **Secretario General de la Asamblea** solicitará el quórum por lista de asistentes, los accionistas deberán manifestar su participación de viva voz de acuerdo al llamado, para lo cual deberá habilitar el micrófono en ese instante.

## **Paso 5. Intervenciones**

Solamente podrán hablar los integrantes de la mesa directiva (Presidente, Secretario General, miembros de la Junta Directiva, Revisoría Fiscal y demás expositores). Los accionistas podrán participar con sus preguntas a través del chat, culminada la exposición de cada punto.

#### **Paso 6. Votaciones**

Teniendo en cuenta el quórum, que se establecerá al iniciar la Asamblea, éste se tendrá como el porcentaje de aprobación para cada uno de los puntos del orden del día, salvo que algún accionista desee votar negativo, esto lo puede hacer saber a través del chat dando su nombre completo e indicando el punto del orden del día, en ese caso se contabilizará el voto en ese sentido.

## **Paso 7. ¿Cómo participar por el chat?**

Esta barra aparece en la parte inferior de su pantalla al pasar el puntero de su mouse sobre la imagen de la reunión.

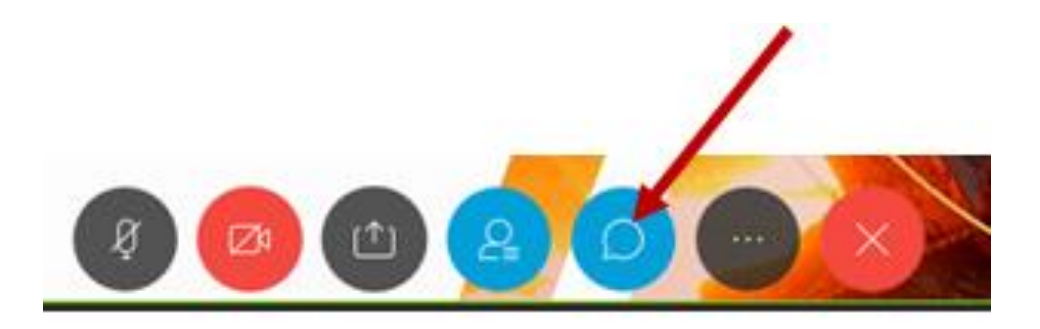

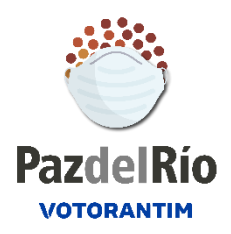

Clic en el botón <sup>0</sup> (comentario), se abrirá un panel al lado inferior derecho de su pantalla. Asegúrese de que el mensaje este direccionado a todos.

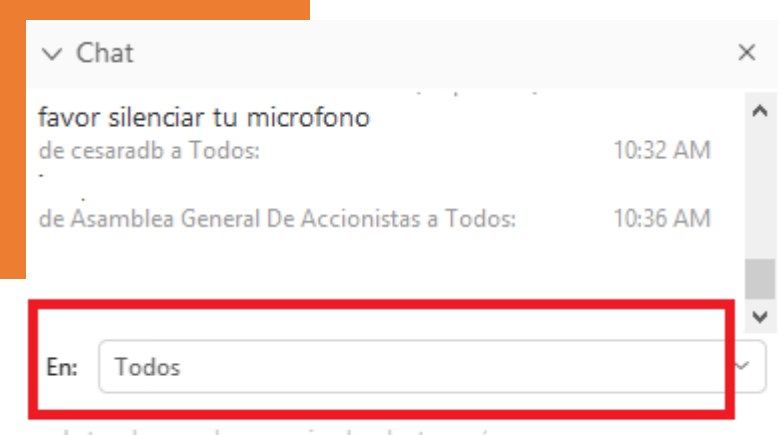

Introduzca el mensaje de chat aquí

## **Paso 8. ¿Cómo participar en caso de caída de la plataforma tecnológica?**

Se remitirá un correo electrónico informando el procedimiento de continuidad en caso de caída de plataforma para que la Asamblea pueda seguir desarrollándose de manera virtual, si el problema es que la plataforma Webex dejó de funcionar, se enviará el link para ingresar por la plataforma Teams de Microsoft donde podrá ingresar uniéndose a la reunión desde la web.

#### **Paso 9. ¿Cómo acceder al Informe de Gestión y al Informe de Gobierno Corporativo 2019?**

A continuación encuentra los enlaces para ingresar a los mencionados informes:

**Informe Anual de Gestión PazdelRio 2020**: https://www.pazdelrio.com.co/es-es/Accionistas/informacionfinanciera/Documents/2020/Informe\_Gestion\_Anual\_2020.pdf

**Informe Gobierno Corporativo PazdelRío 2020:**

https://www.pazdelrio.com.co/es-es/Accionistas/relacion-con-losinversionistas/Documents/2021/Informe\_Gobierno\_Corporativo\_09-03- 2021.pdf

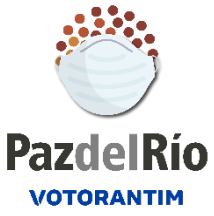

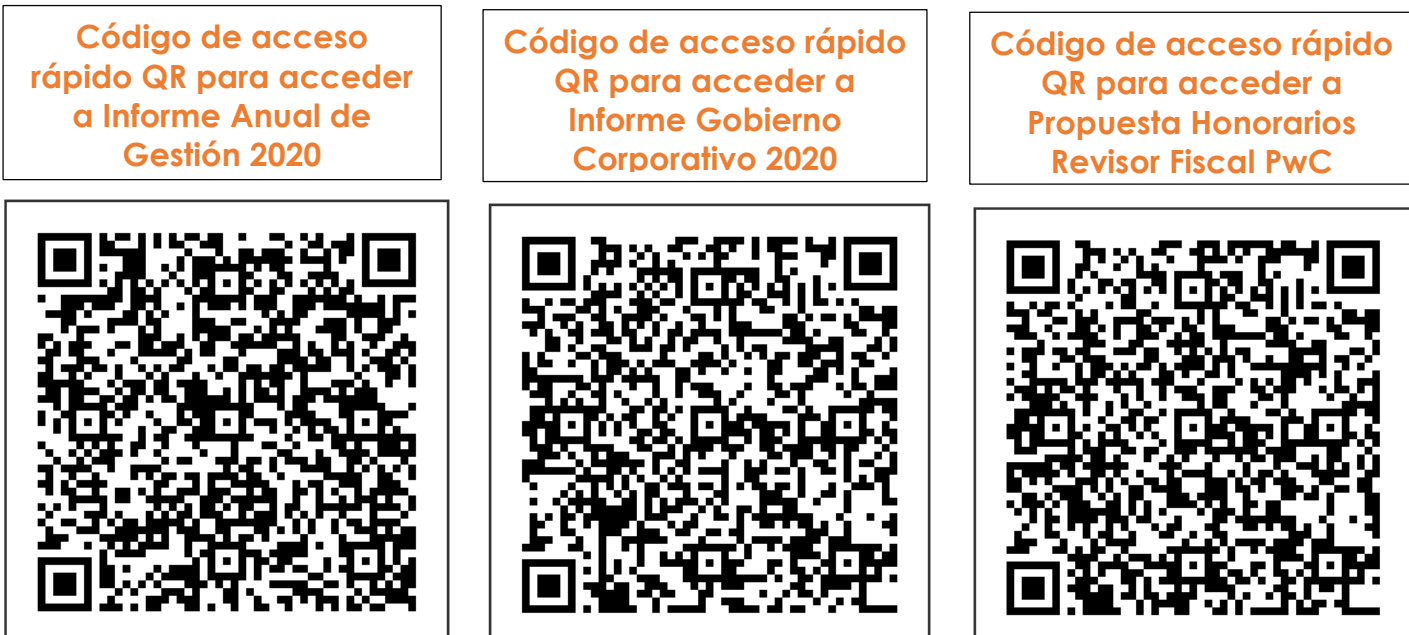

## **Paso 10. Para tener en cuenta:**

**1.** La reunión será grabada, en caso de tener alguna objeción absténgase de participar en ella.

**2. Por favor ingrese 30 minutos antes** y asegúrese de tener una buena conexión a internet.

**3. En caso de presentar inconvenientes con la plataforma de Webex Meetings** se pude contactar con soporte técnico con el ingeniero Leonardo Chaparro al celular 3102684791.

**4.** Si la plataforma de Webex está en idioma inglés y quiere cambiarlo, en la parte superior derecha clic en "English" y seleccione **español latinoamericano.** 

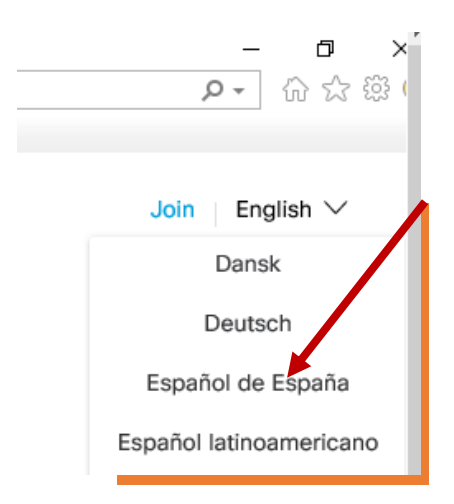

**5.** En caso de tener que retirarse de la Asamblea antes que finalice, se le solicita amablemente informarlo por el chat.

Agradecemos su participación y puntualidad.